С главной страницы в блоке «Личный кабинет студента» выберите пункт «Электронные услуги»

[https://dekanat.bsu.edu.ru/blocks/bsu\\_nabor/service/index3.php](https://dekanat.bsu.edu.ru/blocks/bsu_nabor/service/index3.php)

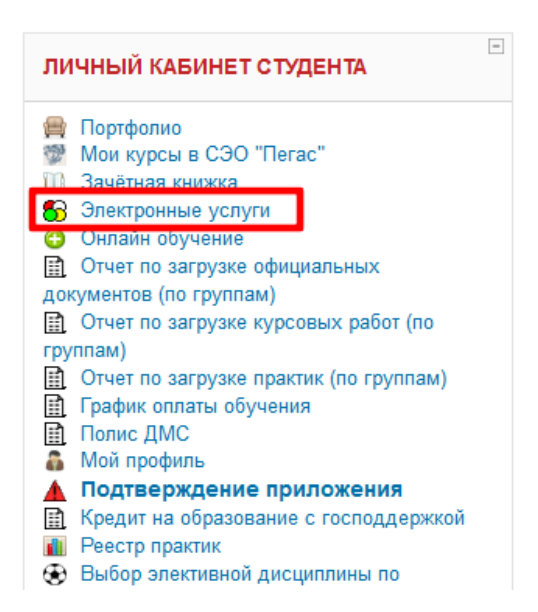

Для добавления номера телефона, выберите соответствующий пункт в выпадающем меню.

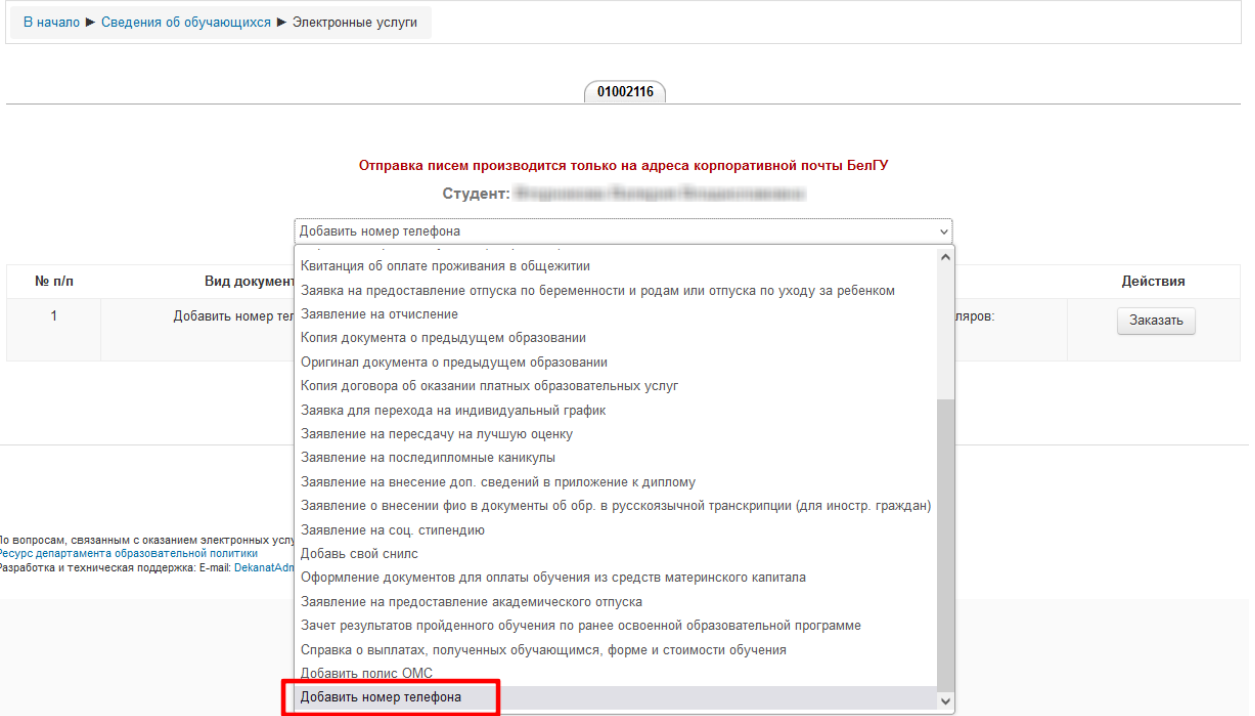

## Введите ваш номер телефона и нажмите кнопку «Заказать»

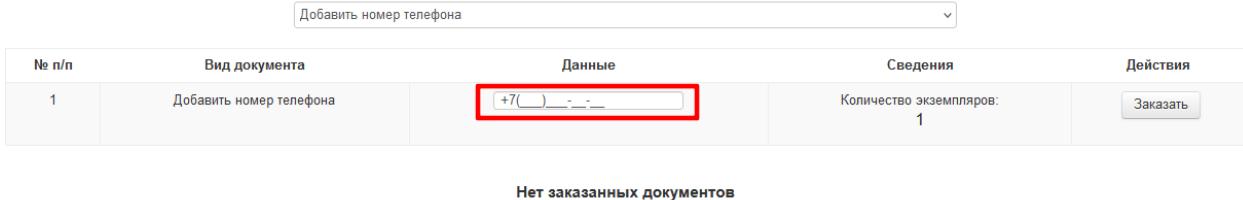

При успешном добавлении номера телефона появится соответствующее уведомление.